IBM Integration Designer Version 7.5

# *Hello World for WebSphere DataPower Appliance*

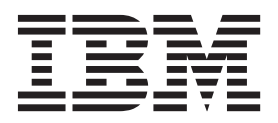

#### **Important**

Avant d'utiliser le présent document et le produit associé, prenez connaissance des informations générales figurant à la section [«Remarques», à la page 25.](#page-30-0)

#### **Remarque**

Certaines illustrations de ce manuel ne sont pas disponibles en français à la date d'édition.

#### **juin 2011**

LE PRESENT DOCUMENT EST LIVRE EN L'ETAT SANS AUCUNE GARANTIE EXPLICITE OU IMPLICITE. IBM DECLINE NOTAMMENT TOUTE RESPONSABILITE RELATIVE A CES INFORMATIONS EN CAS DE CONTREFACON AINSI QU'EN CAS DE DEFAUT D'APTITUDE A L'EXECUTION D'UN TRAVAIL DONNE.

Ce document est mis à jour périodiquement. Chaque nouvelle édition inclut les mises à jour. Les informations qui y sont fournies sont susceptibles d'être modifiées avant que les produits décrits ne deviennent eux-mêmes disponibles. En outre, il peut contenir des informations ou des références concernant certains produits, logiciels ou services non annoncés dans ce pays. Cela ne signifie cependant pas qu'ils y seront annoncés.

Pour plus de détails, pour toute demande d'ordre technique, ou pour obtenir des exemplaires de documents IBM, référez-vous aux documents d'annonce disponibles dans votre pays, ou adressez-vous à votre partenaire commercial.

Vous pouvez également consulter les serveurs Internet suivants :

- [http://www.fr.ibm.com \(serveur IBM en France\)](http://www.fr.ibm.com)
- v [http://www.can.ibm.com \(serveur IBM au Canada\)](http://www.can.ibm.com)
- [http://www.ibm.com \(serveur IBM aux Etats-Unis\)](http://www.ibm.com)

*Compagnie IBM France Direction Qualité 17, avenue de l'Europe 92275 Bois-Colombes Cedex*

© Copyright IBM France 2011. Tous droits réservés

**© Copyright IBM Corporation 2011, 2011.**

# **Table des matières**

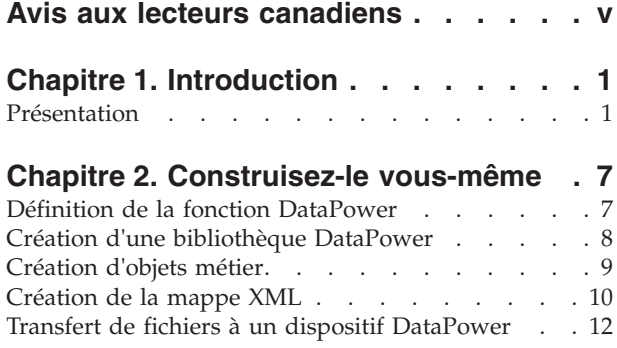

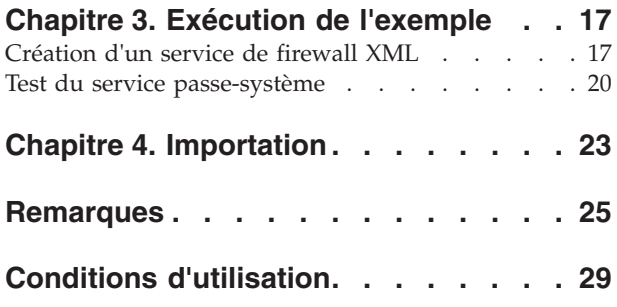

# <span id="page-4-0"></span>**Avis aux lecteurs canadiens**

Le présent document a été traduit en France. Voici les principales différences et particularités dont vous devez tenir compte.

#### **Illustrations**

Les illustrations sont fournies à titre d'exemple. Certaines peuvent contenir des données propres à la France.

#### **Terminologie**

La terminologie des titres IBM peut différer d'un pays à l'autre. Reportez-vous au tableau ci-dessous, au besoin.

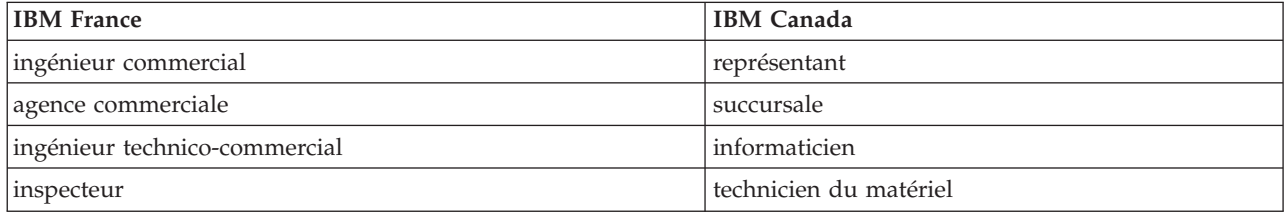

#### **Claviers**

Les lettres sont disposées différemment : le clavier français est de type AZERTY, et le clavier français-canadien de type QWERTY.

#### **OS/2 et Windows - Paramètres canadiens**

Au Canada, on utilise :

- v les pages de codes 850 (multilingue) et 863 (français-canadien),
- le code pays 002,
- le code clavier CF.

#### **Nomenclature**

Les touches présentées dans le tableau d'équivalence suivant sont libellées différemment selon qu'il s'agit du clavier de la France, du clavier du Canada ou du clavier des États-Unis. Reportez-vous à ce tableau pour faire correspondre les touches françaises figurant dans le présent document aux touches de votre clavier.

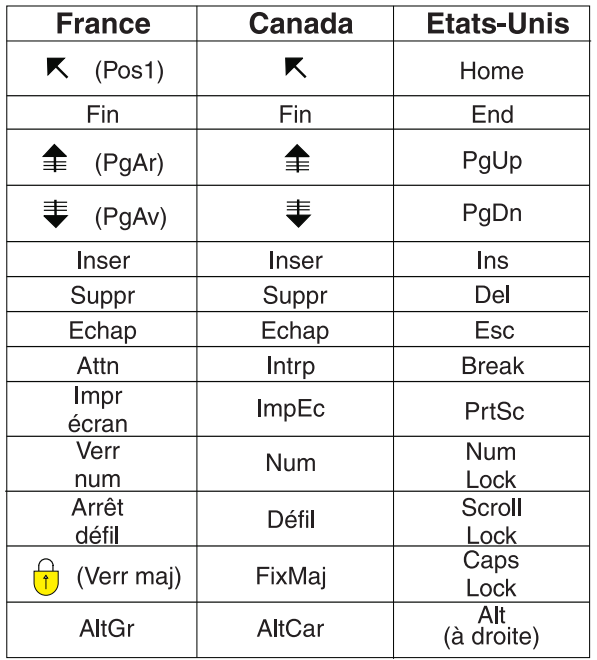

#### **Brevets**

Il est possible qu'IBM détienne des brevets ou qu'elle ait déposé des demandes de brevets portant sur certains sujets abordés dans ce document. Le fait qu'IBM vous fournisse le présent document ne signifie pas qu'elle vous accorde un permis d'utilisation de ces brevets. Vous pouvez envoyer, par écrit, vos demandes de renseignements relatives aux permis d'utilisation au directeur général des relations commerciales d'IBM, 3600 Steeles Avenue East, Markham, Ontario, L3R 9Z7.

#### **Assistance téléphonique**

Si vous avez besoin d'assistance ou si vous voulez commander du matériel, des logiciels et des publications IBM, contactez IBM direct au 1 800 465-1234.

# <span id="page-6-0"></span>**Chapitre 1. Introduction**

Cet exemple montre comment utiliser IBM® Integration Designer pour créer, déployer et exécuter un appel médiatisé vers un service Web existant.

Dans cet exemple, vous allez apprendre à réaliser les activités suivantes :

- Naviguer sur le plan de travail.
- v Créer un projet de bibliothèque pour les artefacts partagés.
- v Créer un projet de module de médiation pour la logique d'intégration.
- Appeler un service Web.
- v Effectuer la médiation d'un appel de service Web à l'aide d'un flux de médiation pour mapper son interface à une autre interface.
- v Exposer un flux de médiation en tant que nouveau service avec une interface différente.
- Déployer un module de médiation.
- v Exécuter et tester un module de médiation.

Cet exemple s'exécute sur WebSphere Enterprise Service Bus ou IBM Process Server.

### **Présentation**

Pour ce tutoriel, vous devez connaître plusieurs concepts associés aux fichiers à plat, aux adaptateurs, au traitement de données vers et depuis une application créée dans IBM Integration Designer à l'aide d'un adaptateur et avoir une connaissance approfondie de l'application que vous allez créer.

Les concepts suivants sont traités dans cette section :

- Fichier à plat
- WebSphere Adapter for Flat Files
- Traitement entrant
- Division des fichiers
- v Délimiteurs d'enregistrement
- Fractionnement par taille
- v Liaisons de données personnalisées
- Traitement sortant
- v Présentation de l'application dans ce tutoriel.

#### **Qu'est-ce qu'un fichier à plat ?**

Le terme fichier à plat se rapporte à un fichier stocké sur un système de fichiers local, contrairement à un ensemble de fichiers plus complexe tel que ceux dans une base de données structurée. Les enregistrements de données dans un fichier à plat sont généralement stockés de façon séquentielle et sans métadonnées telles les index, les clés, et les relations, que vous pouvez trouver dans le stockage de base de données. Vous pouvez utiliser l'adaptateur pour permettre aux fichiers à plat de lire et écrire tout type de fichier. Les deux formats de données communs sont les enregistrements CSV (comma-separated values) ou XML. L'exemple ci-dessous illustre des enregistrements dans chaque format.

#### **Format XML**

```
<?xml version="1.0" encoding="UTF-8"?>
<customer>
<title>Mr</title>
```

```
<name>Smith</name>
<city>Ottawa</city>
<state>ON</state>
</customer>
<customer>
<title>Mrs</title>
<name>Jones</name>
<city>Winnipeg</city>
<state>MB</state>
</customer>
```
#### **Format CSV**

Mr,Smith,Ottawa,ON Mrs,Jones,Winnipeg,MB

#### **Qu'est-ce que WebSphere Adapter for Flat Files ?**

Supposons que vous disposez d'un système externe qui transmet des ensembles de fichiers à un répertoire. Par exemple, un système de traitement de commandes qui génère des fichiers texte contenant les informations de commande à traiter en mode de traitement par lots pendant les heures creuses. Vous utilisez WebSphere Adapter for Flat Files conjointement avec IBM Integration Designer pour vous permettre de créer et gérer ces fichiers.

Votre application peut utiliser l'adaptateur pour les fichiers à plat pour créer et gérer des fichiers ou pour contrôler un répertoire et lire les fichiers de ce répertoire. Vous disposez de deux options lors de la création d'un service associé à l'adaptateur pour les fichiers à plat ; ces deux options sont documentées dans le centre de documentation du produit :

- v Assistant de service externe simple : cet assistant vous permet de créer un service en spécifiant les répertoires dans lesquels WebSphere Adapter for Flat Files lit et écrit ; les formats de données sont également spécifiés dans ces répertoires. L'assistant génère le service. Cette méthode de création de service rapide et aisée convient à beaucoup d'utilisateurs. Nous allons utiliser cette approche dans ce tutoriel.
- v Assistant de service avancé : cet assistant vous permet de créer un service à l'aide d'un processus plus long et plus complet. Certains utilisateurs considèrent cette approche plus détaillée comme étant mieux adaptée. Vous commencez en indiquant le type d'adaptateur dont vous aurez besoin, puis spécifiez les répertoires dans lesquels WebSphere Adapter for Flat Files lit et écrit ainsi que le format des données dans ces répertoires. Vous poursuivez en utilisant d'autres pages avec des zones dans une section avancée pour ajouter un contrôle supplémentaire du service généré.

#### **Qu'est-ce que le traitement entrant et le traitement sortant ?**

Le *traitement entrant* correspond au mode de fonctionnement dans lequel WebSphere Adapter for Flat Files contrôle le système de fichiers, lit les nouveaux fichiers et envoie des données à une opération dans une application.

Le *traitement sortant* correspond au mode de fonctionnement dans lequel WebSphere Adapter for Flat Files reçoit des demandes (depuis un composant d'une application) pour réaliser une opération de fichier et, le cas échéant, renvoie les résultats à l'appelant. Les exemples d'opération incluent créer un fichier, écrire dans un fichier ou vérifier si un fichier spécifique existe.

#### **Traitement entrant**

Pendant le traitement entrant, l'adaptateur pour les fichiers à plat écoute les événements générés par un répertoire d'événements (par exemple, un fichier est placé dans le répertoire d'événements). Un *événement* est un enregistrement des modifications qui se sont produites dans le répertoire d'événements. Le répertoire contrôlé par l'adaptateur pour fichiers à plat dans le but de rechercher les nouveaux fichiers s'appelle le *répertoire d'événements*.

Le diagramme suivant illustre les quatre étapes d'un traitement entrant :

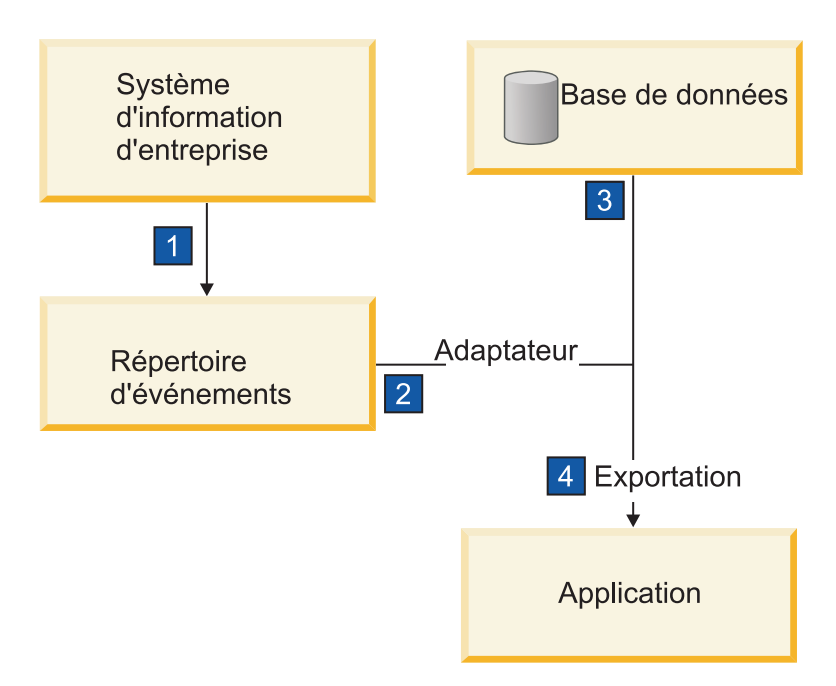

- 1. Un système externe transmet ses fichiers au répertoire d'événements.
- 2. L'adaptateur pour les fichiers à plat interroge les fichiers dans le répertoire d'événements et convertit les données de ces fichiers en événements. L'adaptateur peut être configuré pour interroger uniquement certains types de fichiers ou les fichiers créés pendant une certaine période.
- 3. Les événements sont placés temporairement dans un magasin d'événements. Il s'agit soit d'une base de données ou d'une représentation en mémoire de la table d'événements. Si, par exemple, vous utilisez une base de données et que le serveur tombe en panne après la création d'un événement, les événements ne seront pas perdus avant que votre application puisse les traiter. Il s'agit d'une *garantie de livraison*. Les tables en mémoire permettent un traitement plus rapide des événements mais vous perdez la fonction de récupération des événements.
- 4. L'adaptateur pour les fichiers à plat extrait les événements du magasin d'événements et transmet chaque événement sous forme d'objet métier via une interface de communications entrantes exportée qui a été créée par l'assistant de service externe.

Cette méthode d'extraction de données, c'est-à-dire transférer des données en tant qu'objet métier, s'appelle *non-passe-système ou Data Transformation Framework* (DTF), et peut être utilisée sur les données structurées.

Si l'application ne connaît pas le format des fichiers de données, vous pouvez configurer l'adaptateur pour les fichiers à plat pour qu'il s'exécute en mode *passe-système*, fonctionnement sur les données non structurées. Dans ce cas, l'événement n'est pas transformé en objet métier.

#### **Division des fichiers**

Vous utilisez la division des fichiers lorsque les fichiers à extraire sont volumineux ou contiennent chacun plusieurs enregistrements. Vous pouvez diviser les fichiers en plus petits blocs selon un délimiteur ou une valeur fixe, permettant ainsi à des parties du fichier d'être traitées en parallèle. Chaque bloc est considéré comme un événement distinct et est envoyé individuellement à une opération dans une application via l'interface de communications entrantes exportée.

#### **Délimiteur d'enregistrement**

En règle générale, l'entrée est stockée sous forme d'enregistrement unique par fichier. Cependant, lorsque le fichier d'entrée contient plusieurs enregistrements, vous les séparez à l'aide d'un délimiteur, qui peut être une chaîne de texte et généralement une combinaison de caractères suivi de \r\n (caractère de retour à la ligne dépendant de la plateforme). L'adaptateur peut lire et écrire des fichiers qui contiennent un délimiteur.

A l'aide des exemples de format XML et de format CSV mentionnés plus haut, nous obtenons la chaîne #### suivi d'un retour à la ligne comme délimiteur dans le fichier XML illustré dans l'exemple ci-dessous. Un retour à la ligne est utilisé comme délimiteur dans le fichier CSV.

#### **Format XML avec #### comme délimiteur**

```
<?xml version="1.0" encoding="UTF-8"?>
<customer>
<title>Mr</title>
<name>Smith</name>
<city>Ottawa</city>
<state>ON</state>
</customer>
####
<customer>
<title>Mrs</title>
<name>Jones</name>
<city>Winnipeg</city>
<state>MB</state>
</customer>
####
```
#### **Format CSV avec un caractère de retour à la ligne comme délimiteur**

Mr,Smith,Ottawa,ON Mrs,Jones,Winnipeg,MB

#### **Fractionnement par taille**

Cette fonction est similaire au fractionnement par délimiteur car vous l'utilisez pour diviser un fichier en blocs plus petits que vous transférez ensuite un à un vers l'opération dans l'application. Utilisez cette fonction avec les données non structurées dans un scénario passe-système car les données non structurées ne seront pas placées dans les objets métier. Vous spécifiez le critère de fractionnement dans l'adaptateur en tant que nombre d'octets. L'adaptateur lit le fichier en tant que blocs (événements) de cette taille en octets. Chaque bloc sera de la taille définie par les critères de fractionnement, sauf le dernier, qui peut être plus petit.

#### **Liaison de données personnalisée**

Les données dans les fichiers à plat peuvent avoir différents formats tels les formats XML et CSV mentionnés précédemment. Les autres formats incluent les paires non-valeur, séparé par une tabulation et à largeur fixe. Un *gestionnaire de données* mappe à partir du format dans les fichiers de données sur les attributs d'un objet métier.

En utilisant l'adaptateur pour la liaison de données par défaut des fichiers à plat, vous pouvez convertir les fichiers au format XML et à partir de ce format. Dans les autres formats, vous devez utiliser les gestionnaires de données personnalisés qui définissent le mappage entre le format de fichier et un objet métier. Pour implémenter un gestionnaire de données personnalisé, créez une classe Java qui convertit les données pour le format spécifique et entrez cette classe dans l'assistant de service externe lorsque vous configurez l'adaptateur.

Pour plus d'informations sur la création d'un gestionnaire de données personnalisé, reportez-vous à la documentation d'IBM Integration Designer.

#### **Traitement sortant**

Pour écrire ou modifier des fichiers, l'application utilise les opérations définies dans l'interface de communications sortantes que vous créez à l'aide de l'assistant de service externe. Vous pouvez créer des données non structurées (en mode passe-système) et des données structurées (en mode autre que passe-système) à l'aide de plusieurs types d'opérations :

- v Créer : stocke les données dans un nouveau fichier ou crée un fichier vide.
- v Ajouter : ajoute des données à un fichier existant. Un fichier est créé s'il n'y en a pas déjà un.
- v Remplacer : remplace un fichier existant par de nouvelles données.
- v Supprimer : supprime un fichier existant.
- v Existe : vérifie si un fichier spécifique existe.
- v Liste : affiche les fichiers dans un répertoire.
- v Extraire : lit le contenu d'un fichier.

Seules les opérations de création et d'ajout sont utilisées avec l'assistant de service externe simple.

#### **Présentation de l'application dans ce tutoriel**

Supposons que vous voulez créer une application qui contrôle un répertoire spécifique dans un système de fichiers afin de collecter des informations d'enregistrement client. Lorsqu'un fichier est créé, l'adaptateur utilise le délimiteur de l'utilitaire de fractionnement de fichier indiqué pour diviser le contenu du fichier en objets métier. L'exportation est appelée pour chaque objet métier. Elle est connectée à un flux de médiation qui appelle l'adaptateur pour écrire les enregistrements dans le propre fichier dans un répertoire de sortie.

Ce scénario est illustré dans le diagramme ci-dessous :

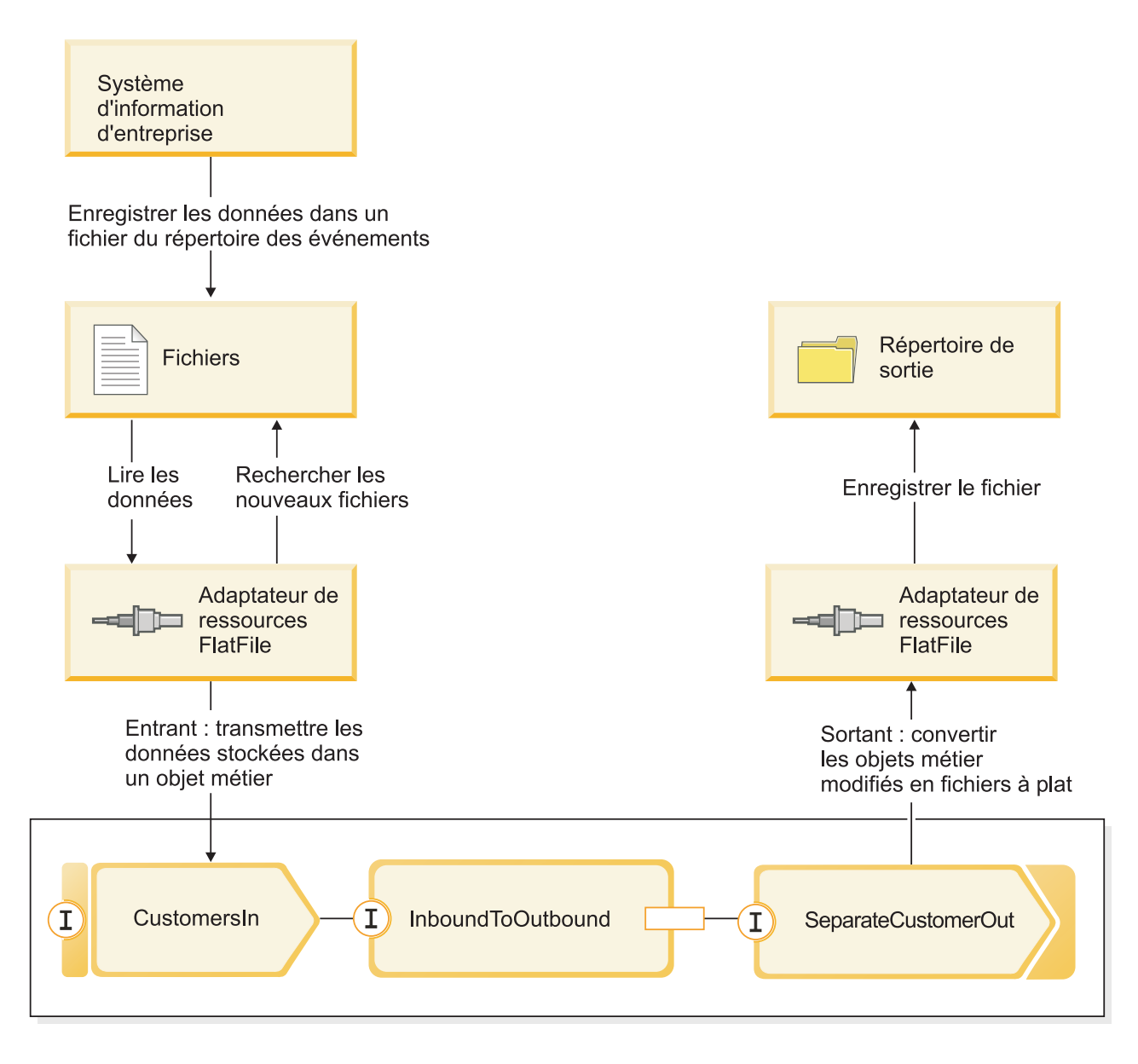

Lorsque les fichiers qui contiennent des enregistrements client se trouvent dans le répertoire d'événement entrant, l'adaptateur de ressources les extrait, crée un objet métier client et appelle une exportation dans le module, initiant le flux de médiation. Le flux de médiation appelle un service de fichiers qui génère un nouveau nom de fichier (le nom du fichier est basé sur le nombre de fichiers existants).

# <span id="page-12-0"></span>**Chapitre 2. Construisez-le vous-même**

Vous pouvez vous-même construire ce modèle.

### **Objectifs de formation**

En construisant ce modèle pratique avec les assistants et les éditeurs dans IBM Integration Designer, vous pouvez :

- Créer les répertoires
- v Créer un module pour contenir le service que vous développerez
- v Importer un objet métier pour gagner du temps sur le développement
- v Créer un service entrant à l'aide de l'assistant modèle d'adaptateur
- v Créer un service sortant à l'aide du même assistant
- Créer un flux de médiation
- Déployer le module
- Tester le module

### **Définition de la fonction DataPower**

Integration Designer est l'environnement de développement pour de nombreux environnements d'exécution. Si tous les outils sont affichés, la vue Intégration métier peut être saturée. Pour permettre aux utilisateurs de retrouver facilement les outils dont ils ont besoin, Integration Designer fournit une fonction de filtrage sous forme de fonctions.

Celles-ci vous permettent de masquer les outils que vous ne pouvez pas utiliser. Vous pouvez à tout moment réafficher ces outils. Pour utiliser des outils comme DataPower Appliance, vous devez activer la fonction DataPower. Pour activer la fonction DataPower :

- 1. Accédez à la page de mise en route en **cliquant sur Aide > Guide d'initiation à IBM Integration Designer**.
- 2. Si la section **Quel environnement souhaitez-vous utiliser ?** signale que la fonction WebSphere DataPower est activée comme indiqué ci-dessous, vous pouvez passer à la tâche suivante.

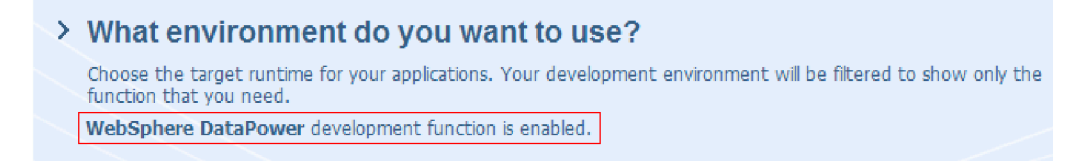

3. Sinon, cliquez sur le bouton **Modifier l'environnement**.

#### **Change Environment**

4. Dans la boîte de dialogue Fonctions de l'environnement, sélectionnez l'option **WebSphere DataPower**.

<span id="page-13-0"></span>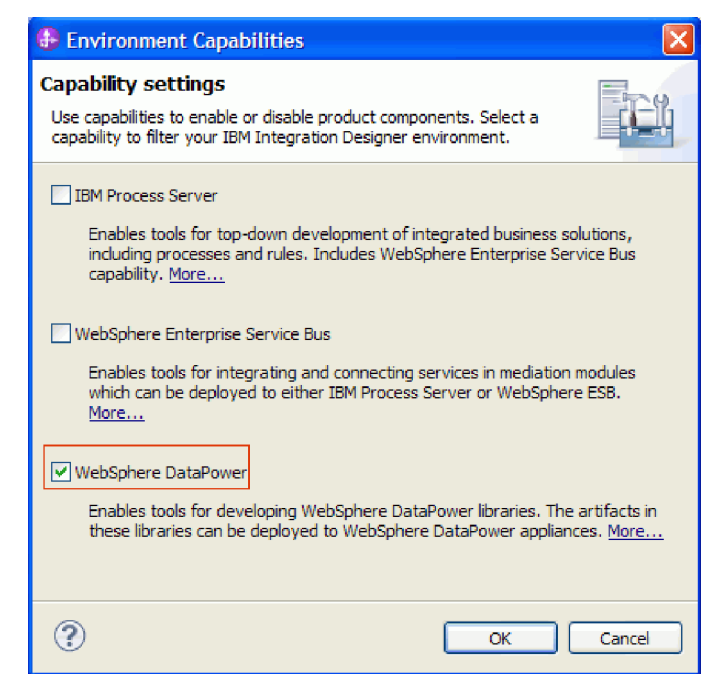

5. Cliquez sur **OK**.

# **Création d'une bibliothèque DataPower**

Vous devez utiliser un type spécial de bibliothèque appelé **Bibliothèque DataPower** pour créer et stocker des artefacts en vue d'un déploiement sur DataPower Appliance.

Pour créer une bibliothèque DataPower, procédez comme suit :

- 1. Cliquez sur **Fichier>Nouveau>Projet**.
- 2. Dans la liste de projets, sélectionnez **Bibliothèque DataPower** et cliquez sur **Suivant**.
- 3. Nommez la bibliothèque HelloWorldDataPowerLibrary.
- 4. Cliquez sur **Terminer**.

La bibliothèque apparaît dans la vue Intégration métier.

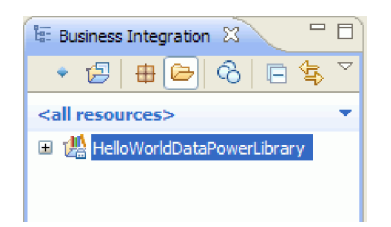

## <span id="page-14-0"></span>**Création d'objets métier**

Un objet métier est un conteneur pour les données d'application, telles qu'un client ou une facture. La structure sous-jacente d'un objet métier est une définition de schéma XML (XSD).

Si vous voulez utiliser des définitions XSD existantes, vous pouvez les importer dans l'espace de travail à l'aide de **Fichier > Importer**. Les objets métier sont automatiquement créés pour les définitions XSD et vous pouvez les mapper dans l'éditeur de mappe XML. Pour créer des objets métier pour cet exemple, procédez comme suit :

- 1. Dans la vue Intégration métier, dans **HelloWorldDataPowerLibrary**, cliquez avec le bouton droit sur la catégorie **Données** et sélectionnez **Nouveau > Objet métier**. L'assistant Nouvel objet métier s'ouvre.
- 2. Dans la zone **Nom**, entrez fullname.
- 3. Sélectionnez l'option **Créer l'objet métier en tant qu'élément**.

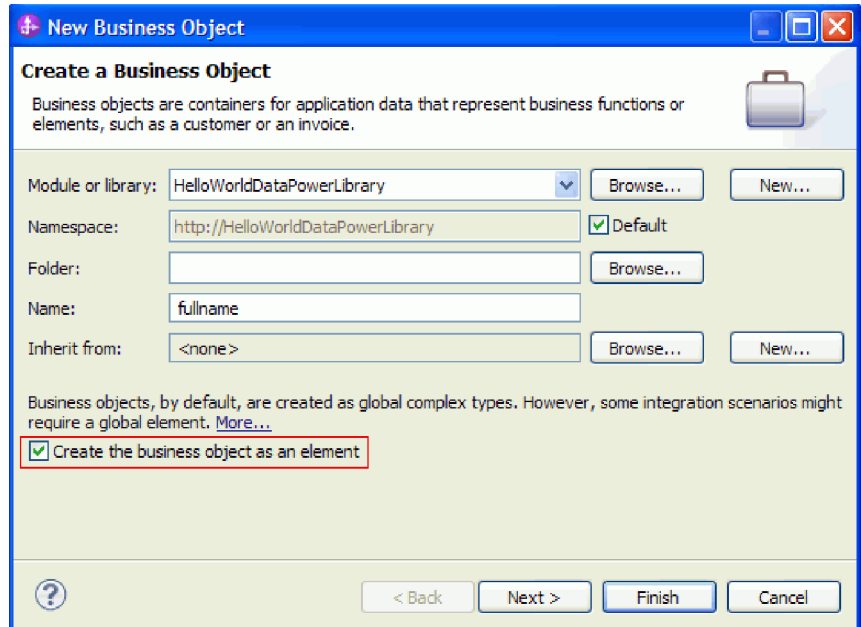

- 4. Cliquez sur **Terminer**. L'éditeur d'objet métier s'affiche.
- 5. Ajoutez un objet métier source en cliquant sur l'icône **Ajouter une zone dans un objet métier** dans la barre d'outils locale ( ou cliquez avec le bouton droit sur la zone **fullname** et sélectionnez **Ajouter une zone**):

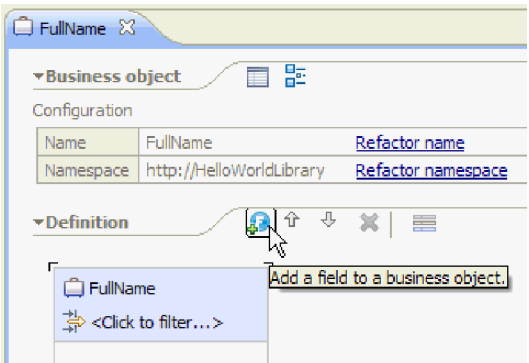

6. Remplacez le nom de la zone générée **zone1** par le titre. Si le nom n'est pas sélectionné, cliquez d'abord dessus pour le sélectionner.

<span id="page-15-0"></span>7. Recommencez l'étape précédente pour créer deux zones supplémentaires ; une appelée **Prénom** et l'autre appelée **Nom de famille**. L'objet métier final devrait ressembler à :

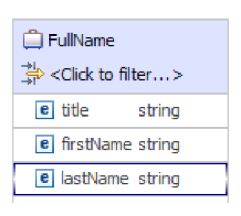

**Facultatif :** Sélectionnez une des cellules **chaîne** dans la colonne **Type**. Une liste de types apparaît. Même si vous avez besoin uniquement de zones de type **chaîne** pour cet exemple, c'est là que vous pouvez spécifier d'autres types. Appuyez sur la touche **Esc** pour fermer la liste.

**Facultatif :** Sélectionnez une zone et regardez la vue **Propriétés** sous l'éditeur. Même si vous n'avez besoin de définir aucune de ces zones pour cet exemple, c'est là que vous pouvez spécifier certaines propriétés pour les zones, comme la répétition de zones ou la longueur maximale.

8. Appuyez sur **Ctrl-S** pour sauvegarder votre travail, puis fermez l'éditeur de l'objet métier.

**Facultatif :** Sous les carters, vous venez de créer un nouveau fichier de schéma XSD ou XML comportant un type complexe. Si vous voulez, vous pouvez voir le fichier en cliquant-droit sur l'objet métier NomComplet et en sélectionnant **Ouvrir avec > Editeur de schéma XML**, puis en choisissant l'onglet **Source**.

- 9. Répétez la procédure depuis l'étape 1 pour créer un autre objet métier nommé title firstname lastname.
- 10. Ajoutez une zone de type chaîne à l'objet métier et nommez-la name.
- 11. Sauvegardez et fermez l'éditeur d'objet métier.

### **Création de la mappe XML**

Mapper l'objet métier source **fullname** à l'objet métier cible **title\_firstname\_lastname**. Lorsque vous sauvegardez la mappe, un fichier XSD est généré.

1. Dans la vue Intégration métier, sélectionnez HelloWorldDataPowerLibrary. Cliquez avec le bouton droit et sélectionnez **Nouveau > Mappe de données**. L'assistant Nouvelle mappe de données s'ouvre en affichant la page **Créer une mappe XML**.

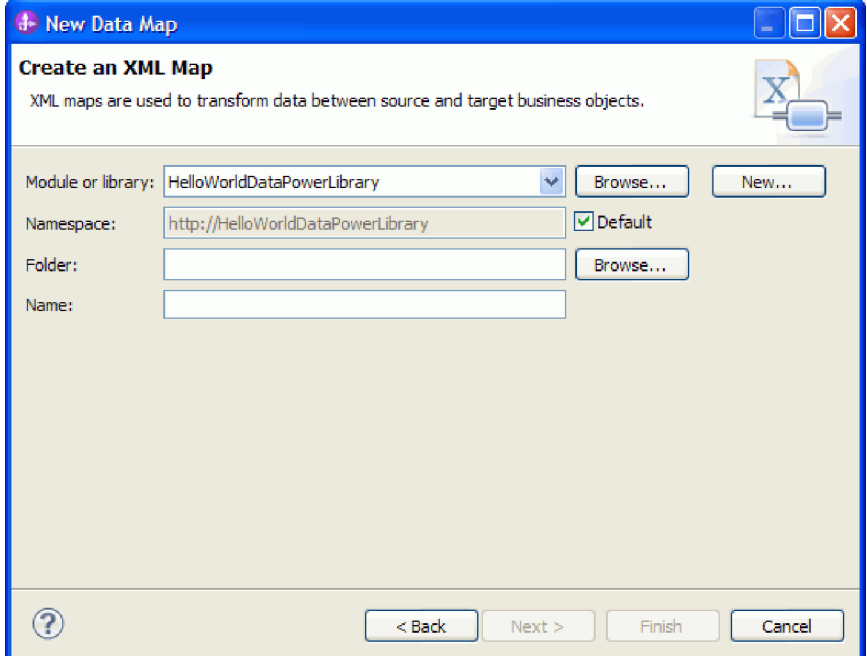

- 2. Dans la zone **Nom**, entrez fullname\_map et cliquez sur **Suivant**. La fenêtre Sélectionner les objets métier d'entrée et de sortie s'affiche.
- 3. Ajoutez l'objet métier en entrée en cliquant sur le bouton **Ajouter**. La fenêtre Sélection du type de données s'affiche.
- 4. Entrez **fullname** dans la zone d'entrée.
- 5. Ajoutez de la même manière l'objet métier en sortie **title\_firstname\_lastname**. Cliquez sur **Terminer**. L'éditeur de mappe XML s'ouvre, en affichant l'objet métier en entrée sur la gauche de l'éditeur, et l'objet métier en sortie sur la droite :

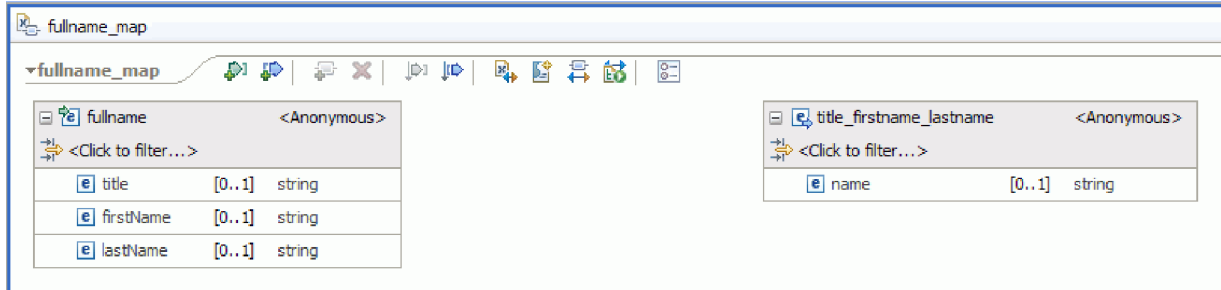

Vous pouvez également ajouter des objets en entrée et en sortie en utilisant les icônes situées en haut de l'éditeur de mappe XML, comme indiqué ci-dessous :

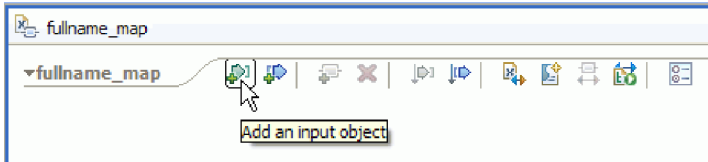

6. Connectez l'élément **title** de **fullname** à l'élément **name** de **title\_firstname\_lastname** en faisant glisser le curseur de **title** vers **name**. Ceci crée un mappage avec la transformation par défaut **Move** entre les deux éléments :

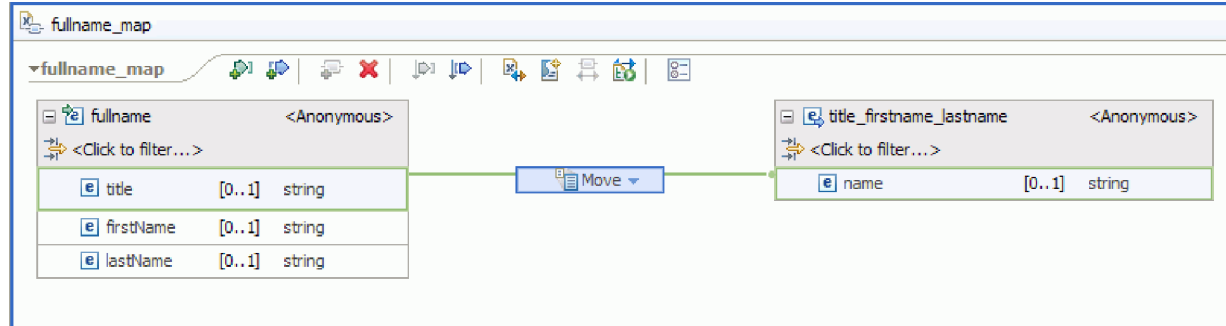

- 7. Connectez **firstName** à la transformation **Move** au milieu.
- 8. Dans la boîte de dialogue Aide à la sélection de la connexion, choisissez de créer une transformation principale. La transformation **Move** devient une transformation **Concat**.
- 9. Créez une autre connexion primaire entre **lastName** et **Concat**. La mappe est terminée. Les valeurs des éléments **title**, **firstName** et **lastName** sont entrées dans la transformation **Concat**, où les chaînes sont concaténées en un même résultat. Le résultat est ensuite placé dans le nom de l'élément en sortie.

<span id="page-17-0"></span>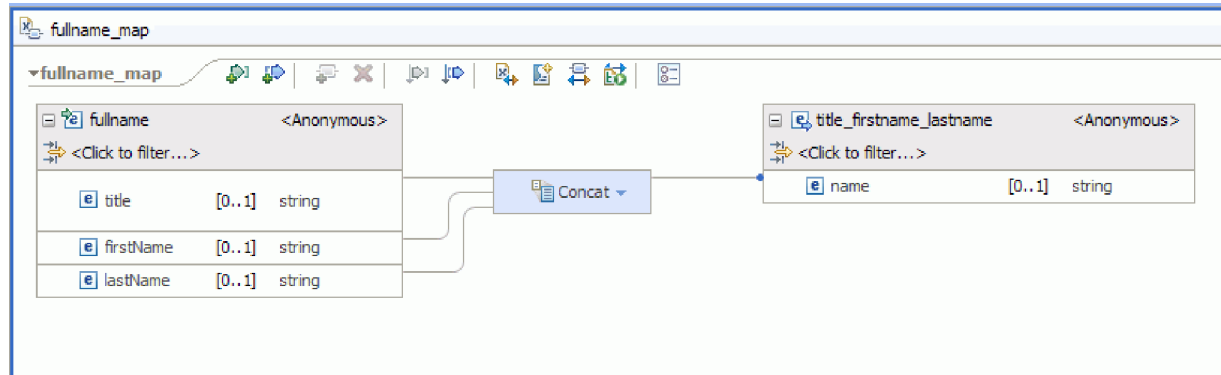

10. Facultatif : Vous pouvez définir les propriétés permettant de changer l'ordre de concaténation des chaînes ou d'ajouter des délimiteurs. Cliquez avec le bouton droit de la souris sur Concat et sélectionnez **Afficher dans > Vue Propriétés**. Par exemple, si vous souhaitez insérer des virgules entre les chaînes en entrée, vous pouvez définir la propriété de délimiteur comme indiqué ci-dessous :

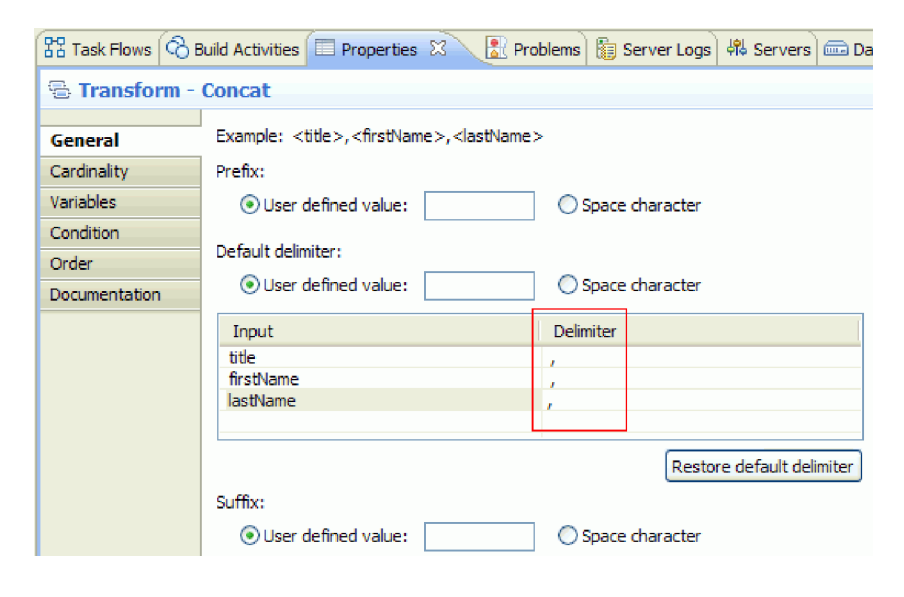

### **Transfert de fichiers à un dispositif DataPower**

Configurez un dispositif DataPower et transférez-lui des fichiers.

1. Passez à la vue DataPower, qui se trouve généralement en dessous de la zone d'éditeur. Si elle n'est pas visible, vous pouvez la lancer en sélectionnant **Fenêtre > Afficher la vue > Autre...**. Dans la boîte de dialogue Afficher la vue, développez le projet **Intégration métier** et sélectionnez **Dispositifs DataPower**.

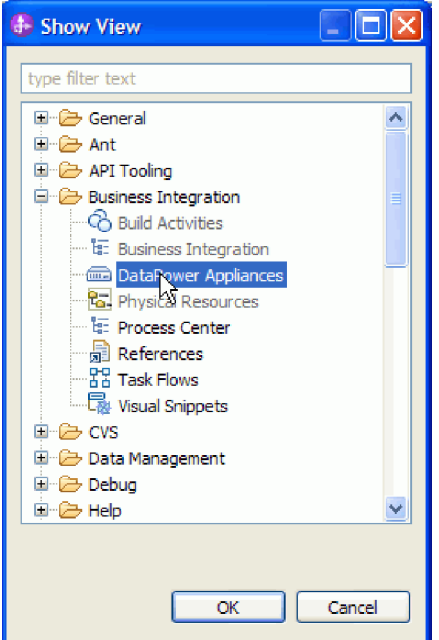

- 2. Dans la vue Dispositifs DataPower, cliquez sur **Nouveau dispositif DataPower...**
- 3. Dans la fenêtre Nouveau dispositif DataPower, entrez vos données d'identification. Pour une description détaillée de chaque zone, cliquez sur l'icône d'information <sup>?</sup>

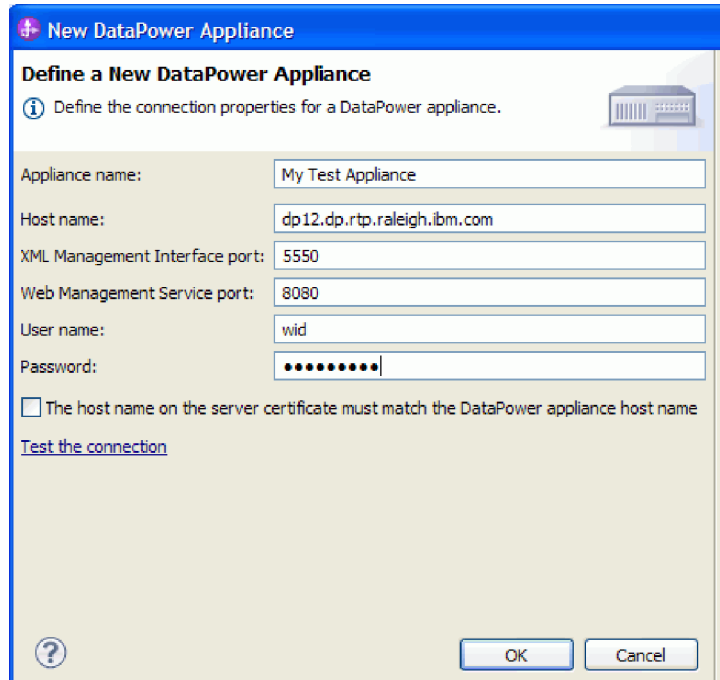

- 4. Facultatif : cliquez sur **Tester la connexion** pour vérifier que la connexion fonctionne.
- 5. Cliquez sur **OK**. Une entrée pour la connexion apparaît dans l'onglet Dispositifs :

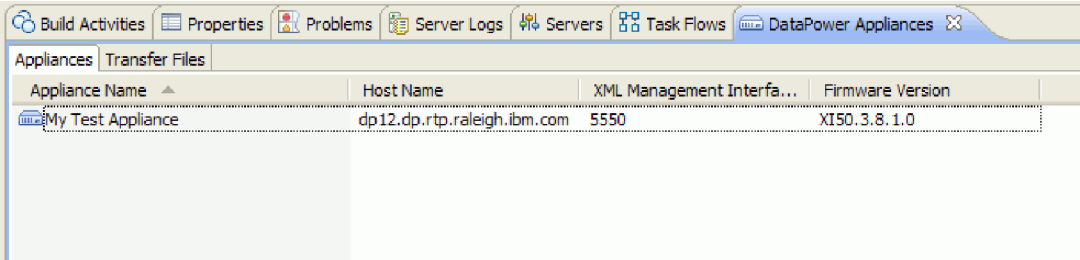

6. Passez à l'onglet **Transfert de fichiers**. Le côté gauche montre les fichiers dans Integration Designer, le droit les fichiers sur le dispositif.

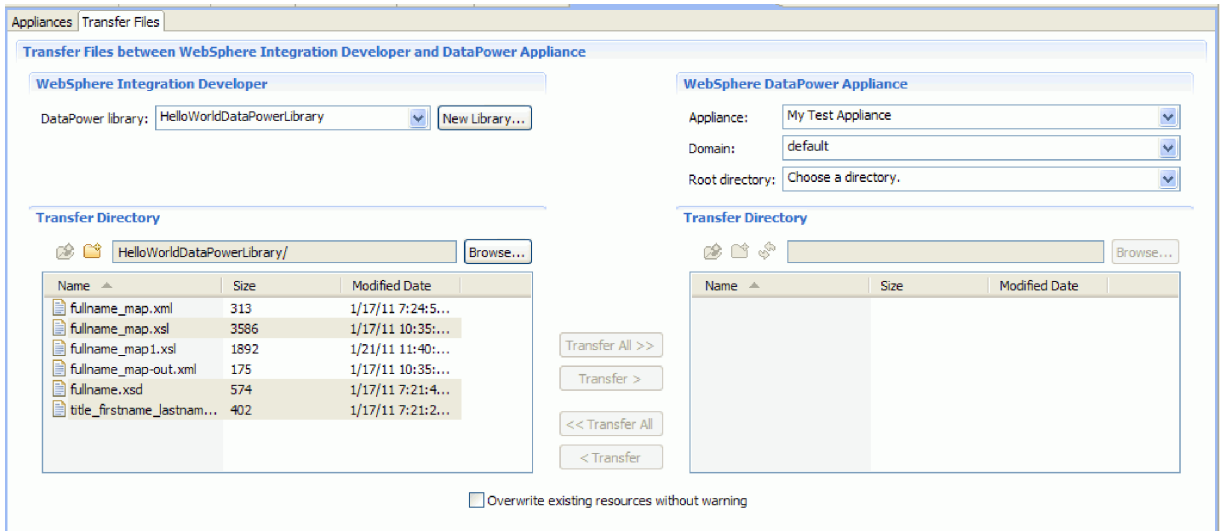

- 7. Dans la section WebSphere DataPower Appliance à droite, sélectionnez **local:** comme répertoire racine.
- 8. La liste de répertoires du dispositif est chargée dans la liste de répertoires de transfert.

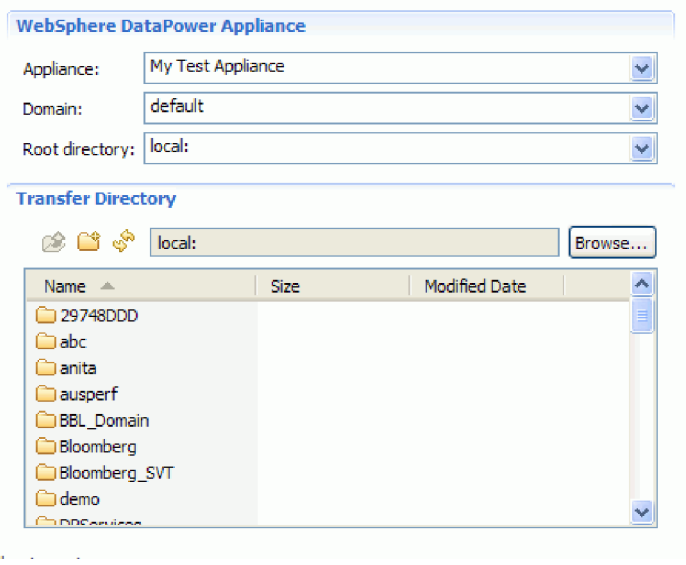

- 9. Dans la liste du répertoire de transfert du dispositif, accédez au répertoire dans lequel vous souhaitez transférer les fichiers ou créez-en un.
- 10. Dans la liste de fichiers dans Integration Designer, sélectionnez ceux que vous voulez transférer. **Cliquez sur Transférer**.

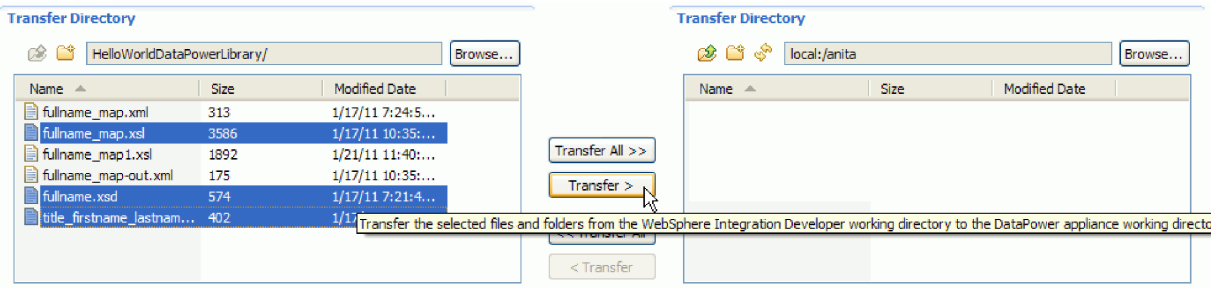

11. Au terme du transfert, les fichiers transférés apparaissent dans le répertoire cible.

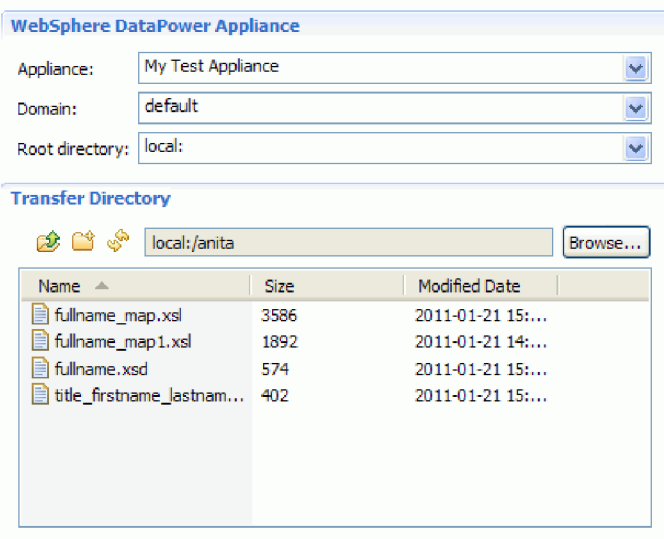

# <span id="page-22-0"></span>**Chapitre 3. Exécution de l'exemple**

Vous pouvez exécuter l'exemple lorsque vous en avez terminé la création ou l'importation.

Si vous avez importé l'exemple prêt à l'emploi, vous devez créer les répertoires et ajouter un fichier d'entrée comme illustré dans Création des répertoires et du fichier d'entrée. Vous devez également importer l'adaptateur WebSphere pour fichiers à plat comme illustré dans Importer l'adaptateur.

Pour exécuter l'exemple, procédez comme suit :

- v Imprimez la version PDF de cet exemple si vous le souhaitez. Vous avez peut-être importé l'exemple et vous souhaitez l'exécuter. La version PDF vous décrit comment l'exemple a été créé.
- v Si vous avez importé l'exemple plutôt que de le créer par vous-même, importez l'adaptateur WebSphere pour fichiers à plat.
- v Déployez le module sur le serveur.
- v Exécutez et testez le module.

### **Création d'un service de firewall XML**

Lancez la console DataPower et créez un service de firewall XML passe-système.

- 1. Accédez à l'onglet **Dispositifs** de la vue **Dispositif DataPower**.
- 2. Sélectionnez le dispositif que vous avez créé avant, cliquez avec le bouton droit et sélectionnez **Lancer la console**.

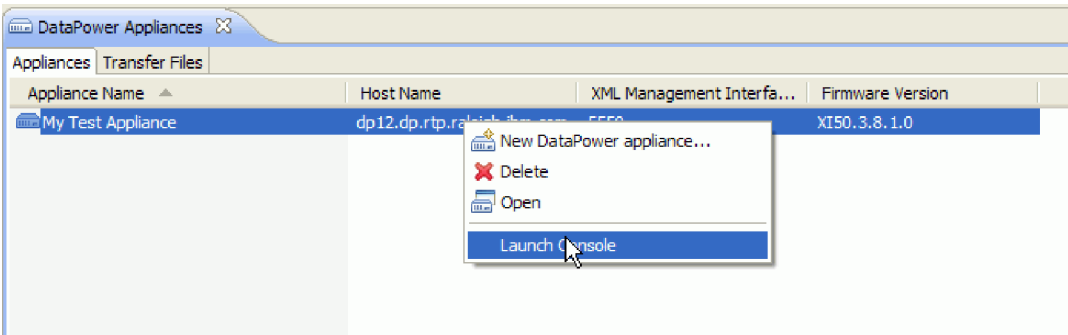

- 3. Si vous recevez une alerte de sécurité, cliquez sur **Oui** pour poursuivre.
- 4. A l'invite de connexion de WebSphere DataPower, entrez un ID utilisateur et un mot de passe et cliquez sur **Connexion**.

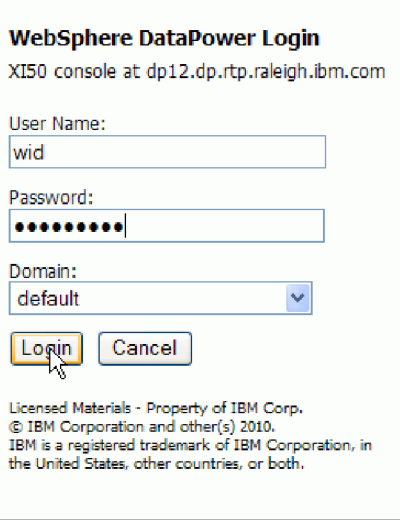

La console WebSphere DataPower s'ouvre et montre le panneau de configuration.

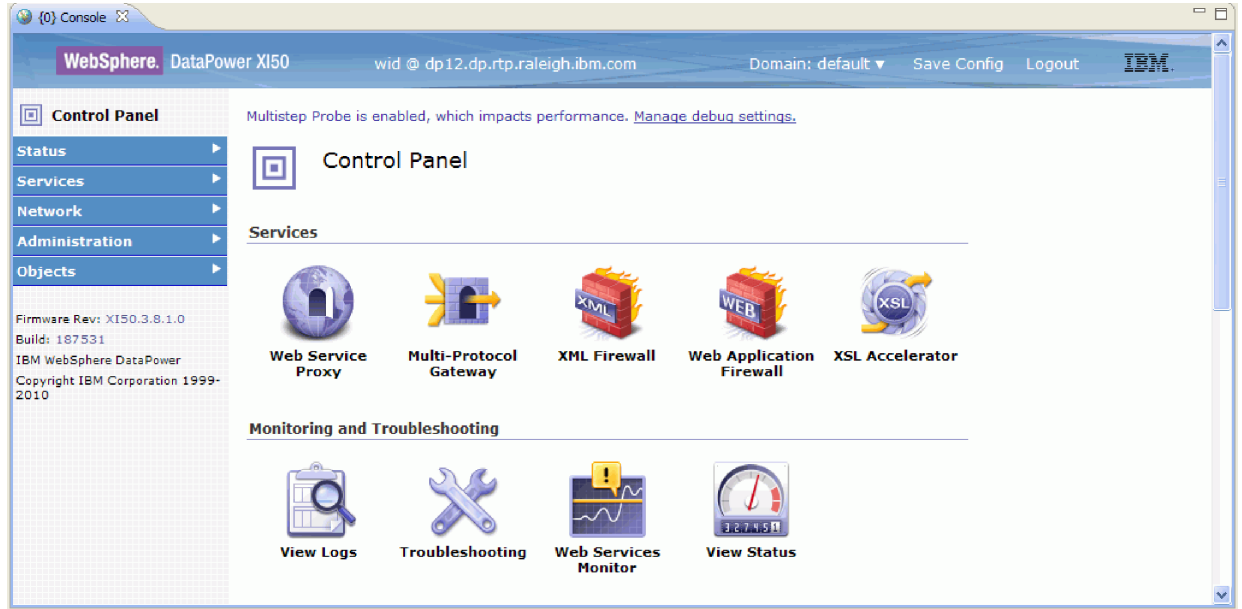

5. Configurez un firewall XML passe-système avec les propriétés suivantes :

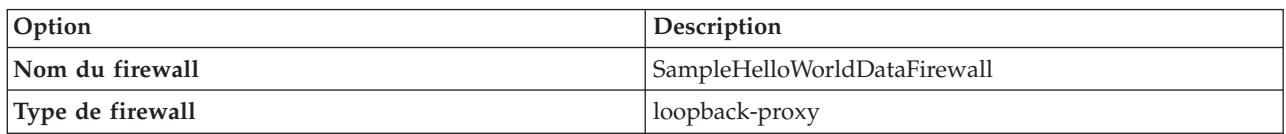

6. Configurez une stratégie de style et une règle pour le service passe-système. Créez une règle avec la direction **client à serveur** et les actions suivantes dans l'ordre de client à serveur : validate, transform et validate.

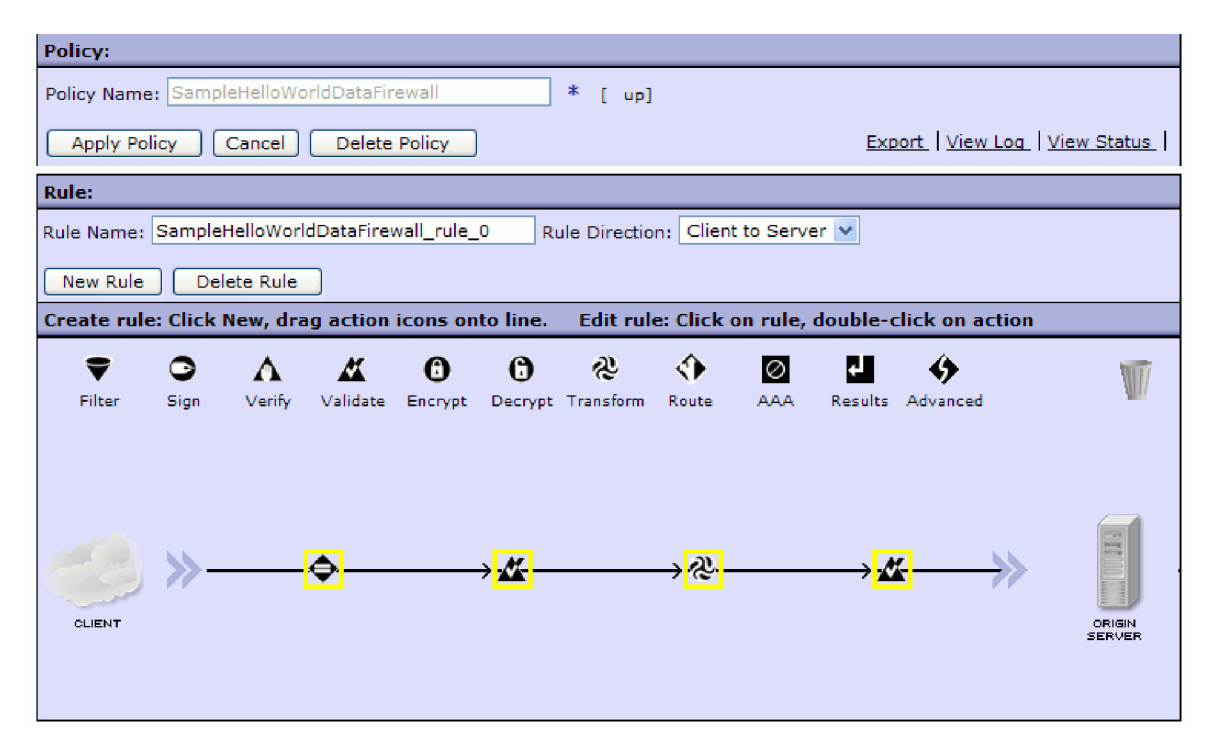

7. Configurez la première action **Validate** avec les propriétés suivantes :

| Option                          | Description                                                                         |
|---------------------------------|-------------------------------------------------------------------------------------|
| Propriété                       | Valeur                                                                              |
| Input                           | <b>INPUT</b>                                                                        |
| <b>Schema Validation Method</b> | Validate Document via schema URL                                                    |
| <b>Schema URL</b>               | Chemin de la bibliothèque que vous avez téléchargée<br>dans DataPower; fullname.xsd |
| <b>SOAP Validation body</b>     | aucune                                                                              |
| Asynchronous                    | off                                                                                 |

8. Configurez l'action Transform avec les propriétés suivantes :

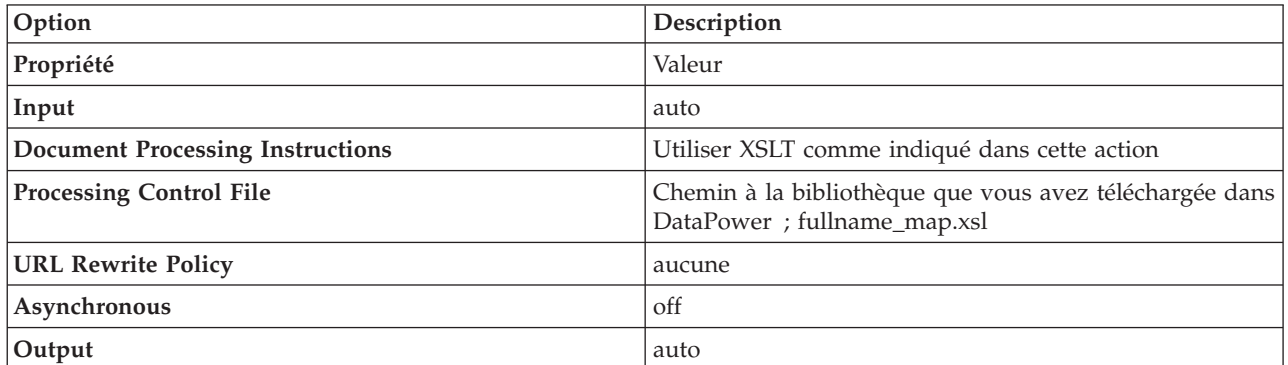

<span id="page-25-0"></span>9. Configurez la dernière action Validate avec les propriétés suivantes :

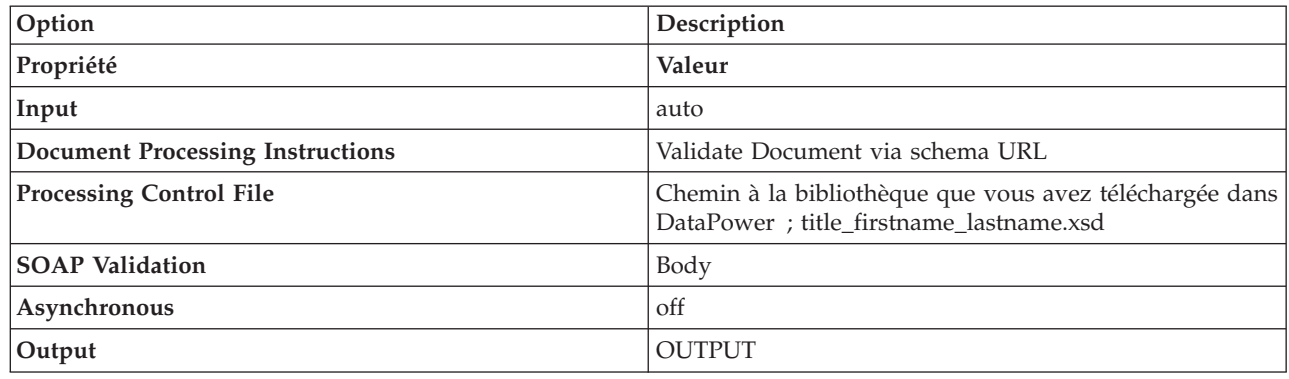

# **Test du service passe-système**

Exécutez le service.

- 1. Dans le panneau de configuration, cliquez sur **Firewall XML**.
- 2. Dans la liste Configurer le firewall XML, cliquez sur **SampleHelloWorldDataFirewall** (le firewall créé auparavant).
- 3. Dans la page de configuration générale, entrez les propriétés suivantes :

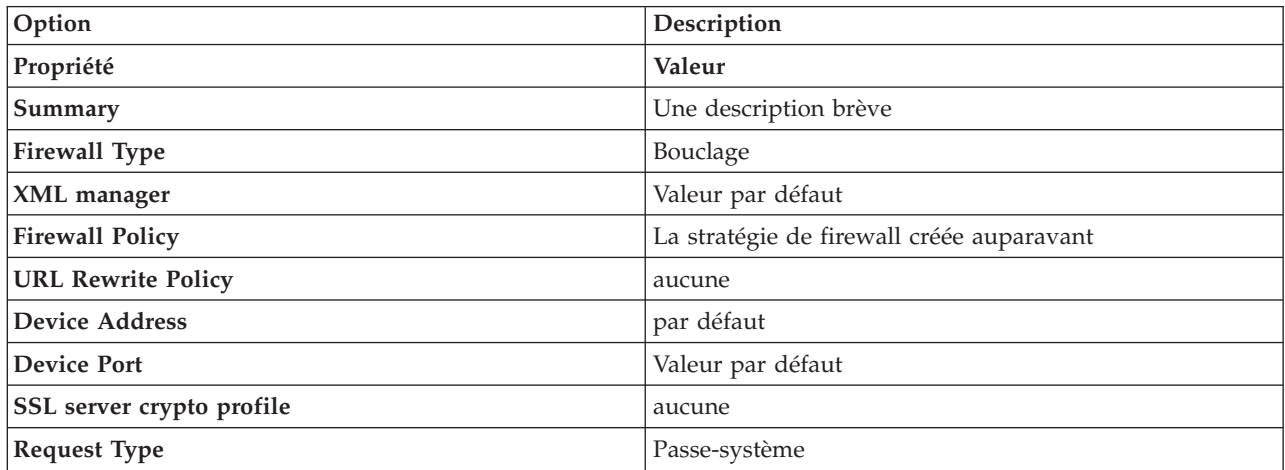

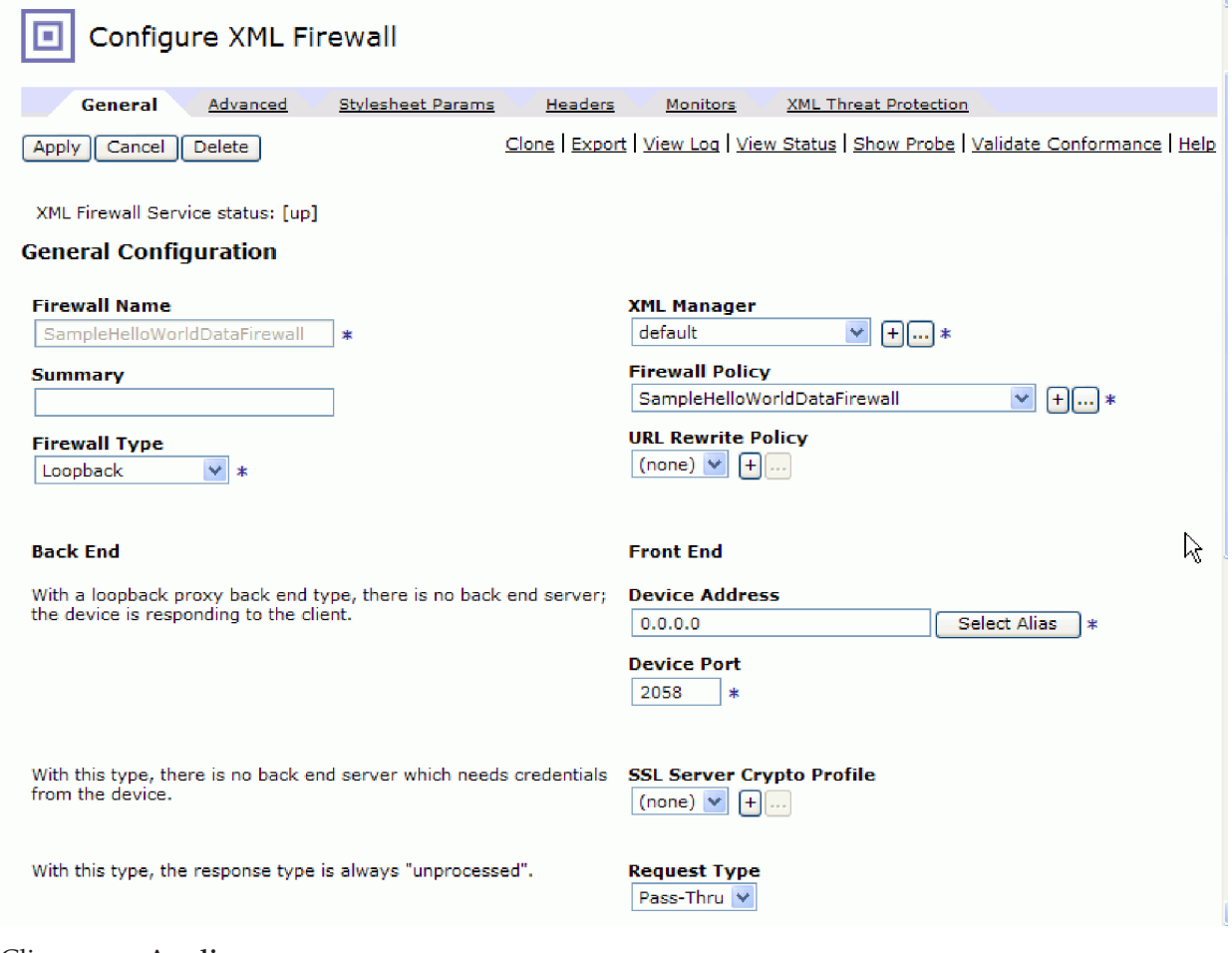

- 4. Cliquez sur **Appliquer**.
- 5. Cliquez sur **Show Probe**.

# <span id="page-28-0"></span>**Chapitre 4. Importation**

Une version prête à l'emploi et complète de cet exemple peut être importée.

Pour importer l'exemple prêt à l'emploi :

- 1. Dans IBM Integration Designer, sélectionnez **Aide > Exemples et tutoriels > IBM Integration Designer 7.5**. La page **Exemples et tutoriels** s'affiche.
- 2. Sous la section **Lecture et écriture de fichiers**, cliquez sur le lien **Importer**. La page Importation d'un exemple s'affiche et vous permet d'importer l'exemple seulement si vous disposez déjà du projet de connecteur de fichier à plat CWYFF\_FlatFile dans votre espace de travail ou d'importer l'exemple avec l'adaptateur de fichiers à plat. Choisissez l'option qui vous convient et cliquez sur **OK**.
- 3. L'exemple prêt à l'emploi est importé dans l'espace de travail.

Vous trouverez des instructions concernant l'exécution de l'exemple dans la rubrique "Exécuter l'exemple". Les instructions incluent une autre importation afin d'ajouter l'adaptateur à votre application importée. Voir Importer l'adaptateur.

# <span id="page-30-0"></span>**Remarques**

Le présent document peut contenir des informations ou des références concernant certains produits, logiciels ou services IBM non annoncés dans ce pays. Pour plus de détails, référez-vous aux documents d'annonce disponibles dans votre pays, ou adressez-vous à votre partenaire commercial IBM. Toute référence à un produit, logiciel ou service IBM n'implique pas que seul ce produit, logiciel ou service puisse être utilisé. Tout autre élément fonctionnellement équivalent peut être utilisé, s'il n'enfreint aucun droit d'IBM. Cependant, il retourne de la responsabilité de l'utilisateur d'évaluer et de vérifier l'opération de tout produit, programme ou service autre qu'IBM.

IBM peut détenir des brevets ou des demandes de brevet couvrant les produits mentionnés dans le présent document. La remise de cette documentation ne vous donne aucun droit de licence sur ces brevets ou demandes de brevet. Si vous désirez recevoir des informations concernant l'acquisition de licences, veuillez en faire la demande par écrit à l'adresse suivante :

IBM Director of Licensing IBM Corporation North Castle Drive Armonk, NY 10504-1785 U.S.A.

Pour le Canada, veuillez adresser votre courrier à :

IBM Director of Commercial Relations IBM Canada Ltd. 3600 Steeles Avenue East Markham, Ontario L3R 9Z7 Canada

Les informations sur les licences concernant les produits utilisant un jeu de caractères double octet peuvent être obtenues par écrit à l'adresse suivante :

*IBM World Trade Asia Corporation Licensing 2-31 Roppongi 3-chome, Minato-ku Tokyo 106-0032, Japan*

**Le paragraphe suivant ne s'applique ni au Royaume-Uni, ni dans aucun pays dans lequel il serait contraire aux lois locales.** LE PRESENT DOCUMENT EST LIVRE EN L'ETAT SANS AUCUNE GARANTIE EXPLICITE OU IMPLICITE. IBM DECLINE NOTAMMENT TOUTE RESPONSABILITE RELATIVE A CES INFORMATIONS EN CAS DE CONTREFACON AINSI QU'EN CAS DE DEFAUT D'APTITUDE A L'EXECUTION D'UN TRAVAIL DONNE. Certaines juridictions n'autorisent pas l'exclusion des garanties implicites, auquel cas l'exclusion ci-dessus ne vous sera pas applicable.

Le présent document peut contenir des inexactitudes ou des coquilles. Ce document est mis à jour périodiquement. Chaque nouvelle édition inclut les mises à jour. IBM peut, à tout moment et sans préavis, modifier les produits et logiciels décrits dans ce document.

Les références à des sites Web non IBM sont fournies à titre d'information uniquement et n'impliquent en aucun cas une adhésion aux données qu'ils contiennent. Les éléments figurant sur ces sites Web ne font pas partie des éléments du présent produit IBM et l'utilisation de ces sites relève de votre seule responsabilité.

IBM pourra utiliser ou diffuser, de toute manière qu'elle jugera appropriée et sans aucune obligation de sa part, tout ou partie des informations qui lui seront fournies.

Les licenciés souhaitant obtenir des informations permettant : (i) l'échange des données entre des logiciels créés de façon indépendante et d'autres logiciels (dont celui-ci), et (ii) l'utilisation mutuelle des données ainsi échangées, doivent adresser leur demande à :

*Intellectual Property Dept. for WebSphere Software IBM Corporation 3600 Steeles Ave. East Markham, Ontario Canada L3R 9Z7*

Ces informations peuvent être soumises à des conditions particulières, prévoyant notamment le paiement d'une redevance.

Le logiciel sous licence décrit dans ce document et tous les éléments sous licence disponibles s'y rapportant sont fournis par IBM conformément aux dispositions de l'ICA, des Conditions internationales d'utilisation des logiciels IBM ou de tout autre accord équivalent.

Les données de performance indiquées dans ce document ont été déterminées dans un environnement contrôlé. Par conséquent, les résultats peuvent varier de manière significative selon l'environnement d'exploitation utilisé. Certaines mesures évaluées sur des systèmes en cours de développement ne sont pas garanties sur tous les systèmes disponibles. En outre, elles peuvent résulter d'extrapolations. Les résultats peuvent donc varier. Il incombe aux utilisateurs de ce document de vérifier si ces données sont applicables à leur environnement d'exploitation.

Les informations concernant des produits non IBM ont été obtenues auprès des fournisseurs de ces produits, par l'intermédiaire d'annonces publiques ou via d'autres sources disponibles. IBM n'a pas testé ces produits et ne peut confirmer l'exactitude de leurs performances ni leur compatibilité. Elle ne peut recevoir aucune réclamation concernant des produits non IBM. Toute question concernant les performances de produits non IBM doit être adressée aux fournisseurs de ces produits.

Toute instruction relative aux intentions d'IBM pour ses opérations à venir est susceptible d'être modifiée ou annulée sans préavis, et doit être considérée uniquement comme un objectif.

Tous les tarifs indiqués sont les prix de vente actuels suggérés par IBM et sont susceptibles d'être modifiés sans préavis. Les tarifs appliqués peuvent varier selon les revendeurs.

Ces informations sont fournies uniquement à titre de planification. Elles sont susceptibles d'être modifiées avant la mise à disposition des produits décrits.

Le présent document peut contenir des exemples de données et de rapports utilisés couramment dans l'environnement professionnel. Ces exemples mentionnent des noms fictifs de personnes, de sociétés, de marques ou de produits à des fins illustratives ou explicatives uniquement. Toute ressemblance avec des noms de personnes, de sociétés ou des données réelles serait purement fortuite.

#### LICENCE DE COPYRIGHT :

Le présent logiciel peut contenir des exemples de programme d'application en langage source destinés à illustrer les techniques de programmation sur différentes plateformes d'exploitation. Vous avez le droit de copier, de modifier et de distribuer ces exemples de programmes sous quelque forme que ce soit et sans paiement d'aucune redevance à IBM, à des fins de développement, d'utilisation, de vente ou de distribution de programmes d'application conformes aux interfaces de programmation des plateformes pour lesquels ils ont été écrits ou aux interfaces de programmation IBM. Ces exemples de programmes

n'ont pas été rigoureusement testés dans toutes les conditions. Par conséquent, IBM ne peut garantir expressément ou implicitement la fiabilité, la maintenabilité ou le fonctionnement de ces programmes.

Toute copie totale ou partielle de ces programmes exemples et des oeuvres qui en sont dérivées doit comprendre une notice de copyright, libellée comme suit :

© (nom de votre société) (année). Des segments de code sont dérivés des Programmes exemples d'IBM Corp. © Copyright IBM Corp. \_entrez le ou les années\_. All rights reserved.

Si vous visualisez ces informations en ligne, il se peut que les photographies et illustrations en couleur n'apparaissent pas à l'écran.

#### **Documentation sur l'interface de programmation**

La documentation sur l'interface de programmation aide les utilisateurs à créer des applications en utilisant le produit.

Les interfaces de programmation génériques permettent d'écrire des applications, qui bénéficient des services proposés par les outils du produit.

Toutefois, lesdites informations peuvent également contenir des données de diagnostic, de modification et d'optimisation qui permettent de déboguer votre application.

**Avertissement :** N'utilisez pas les informations de diagnostic, de modification et d'optimisation en guise d'interface de programmation car elles peuvent être modifiées sans préavis.

#### **Marques et noms de services**

IBM, le logo IBM et ibm.com sont des marques d'International Business Machines aux Etats-Unis et/ou dans certains autres pays. Si ces marques et d'autres marques d'IBM sont accompagnées d'un symbole de marque (® ou ™), ces symboles signalent des marques d'IBM aux Etats-Unis à la date de publication de ce document. Ces marques peuvent également exister et éventuellement avoir été enregistrées dans d'autres pays. La liste actualisée de toutes les marques d'IBM est disponible sur la page Web [«Copyright and](http://www.ibm.com/legal/copytrade.shtml) [trademark information»](http://www.ibm.com/legal/copytrade.shtml) à l'adresse www.ibm.com/legal/copytrade.shtml.

Adobe, le logo Adobe, PostScript et le logo PostScript sont des marques d'Adobe Systems Incorporated aux Etats-Unis et/ou dans certains autre pays.

Java ainsi que tous les logos et les marques incluant Java sont des marques de Sun Microsystems, Inc. aux Etats-Unis et/ou dans certains autres pays.

Linux est une marque de Linus Torvalds aux Etats-Unis et/ou dans certains autres pays.

Microsoft, Windows, Windows NT et le logo Windows sont des marques de Microsoft Corporation aux Etats-Unis et/ou dans certains autres pays.

Intel, le logo Intel, Intel Inside, le logo Intel Inside, Intel Centrino, le logo Intel Centrino, Celeron, Intel Xeon, Intel SpeedStep, Itanium, et Pentium sont des marques d'Intel Corporation ou de ses filiales aux Etats-Unis et dans certains autres pays.

UNIX est une marque enregistrée de The Open Group aux Etats-Unis et/ou dans certains autres pays.

Les autres noms de sociétés, de produits et de services peuvent appartenir à des tiers.

# <span id="page-34-0"></span>**Conditions d'utilisation**

Les droits d'utilisation relatifs à ces publications sont soumis aux dispositions suivantes.

**Usage personnel** : Vous pouvez reproduire ces informations pour votre usage personnel, non commercial, sous réserve que toutes les mentions de propriété soient conservées. Vous ne pouvez distribuer ou publier tout ou partie de ces publications ou en faire des oeuvres dérivées sans le consentement exprès d'IBM.

**Usage commercial** : Vous pouvez reproduire, distribuer et publier ces publications uniquement au sein de votre entreprise, sous réserve que toutes les mentions de propriété soient conservées. Vous ne pouvez reproduire, distribuer, afficher ou publier tout ou partie de ces publications en dehors de votre entreprise, ou en faire des oeuvres dérivées, sans le consentement exprès d'IBM.

Excepté les droits d'utilisation expressément accordés dans ce document, aucun autre droit, licence ou autorisation, implicite ou explicite, n'est accordé pour ces publications ou autres informations, données, logiciels ou droits de propriété intellectuelle contenus dans ces publications.

IBM se réserve le droit de retirer les autorisations accordées ici si, à sa discrétion, l'utilisation des publications s'avère préjudiciable à ses intérêts ou que, selon son appréciation, les instructions susmentionnées n'ont pas été respectées.

Vous ne pouvez télécharger, exporter ou réexporter ces informations qu'en total accord avec toutes les lois et règlements applicables dans votre pays, y compris les lois et règlements américains relatifs à l'exportation.

IBM N'OCTROIE AUCUNE GARANTIE SUR LE CONTENU DE CES PUBLICATIONS. LE PRESENT DOCUMENT EST LIVRE EN L'ETAT SANS AUCUNE GARANTIE EXPLICITE OU IMPLICITE. IBM DECLINE NOTAMMENT TOUTE RESPONSABILITE RELATIVE A CES INFORMATIONS EN CAS DE DEFAUT D'APTITUDE A L'EXECUTION D'UN TRAVAIL DONNE.

© Copyright IBM Corporation 2005, 2011. All Rights Reserved.